**Politiques** sociales.

#### **Service « Déclarations individuelles (DI) »**

*Consulter et effectuer votre déclaration (DADS) en ligne Version juillet 2022*

# employeurs<br>publics

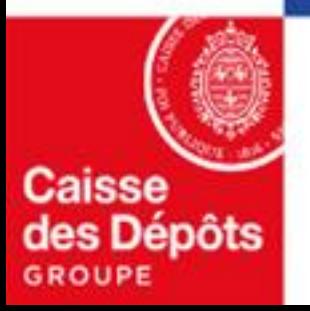

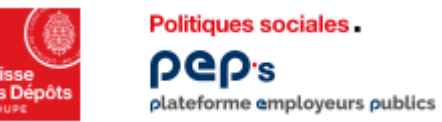

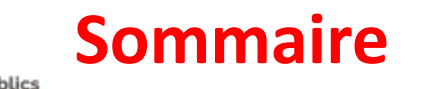

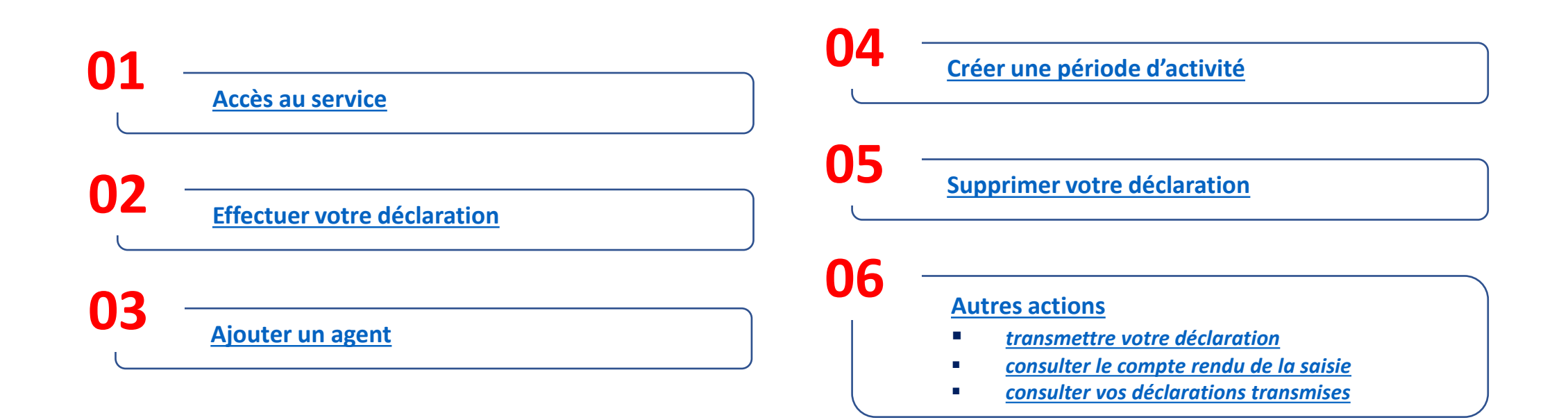

## <span id="page-2-0"></span>**01 Accès au service**

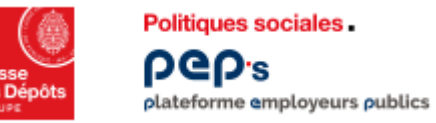

#### **Accès au service « Déclarations individuelles »**

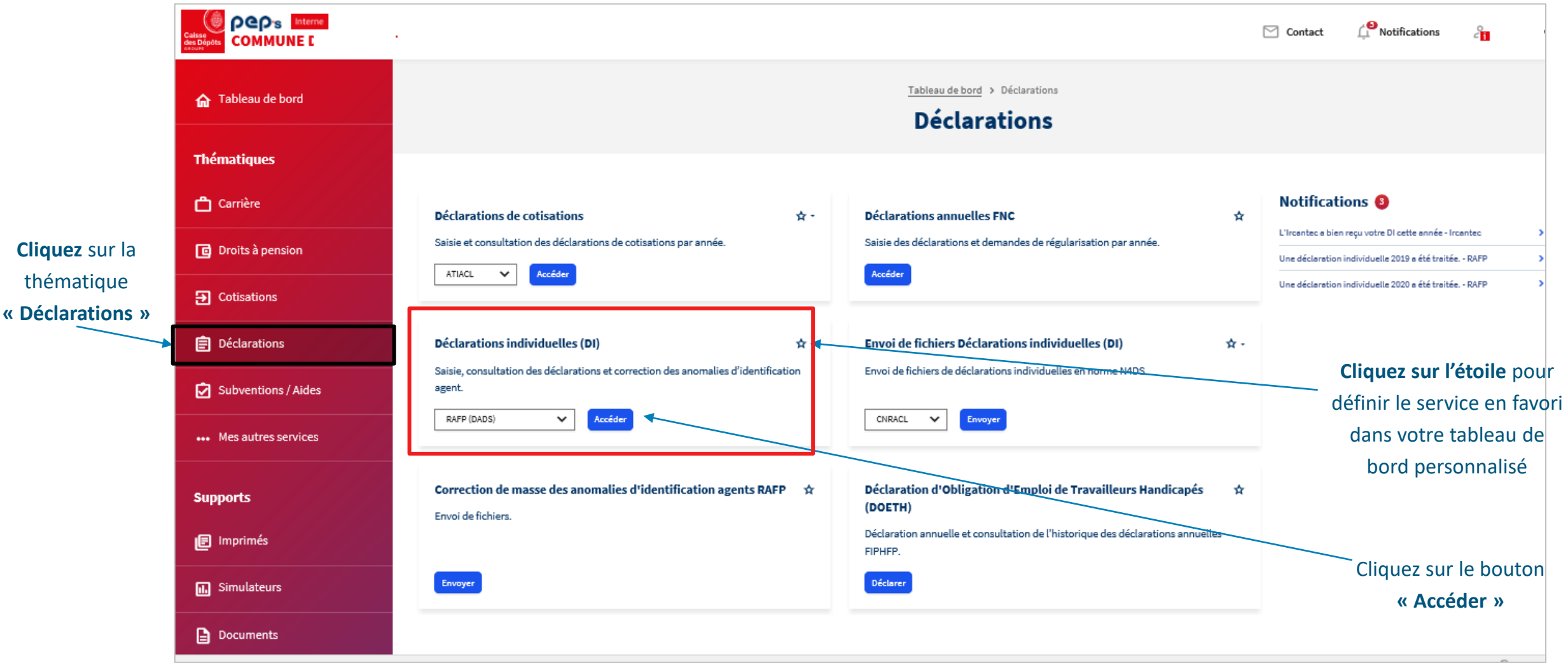

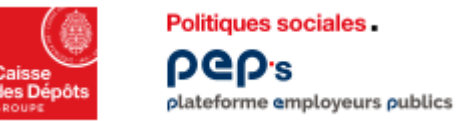

#### **Accès aux fonctionnalités**

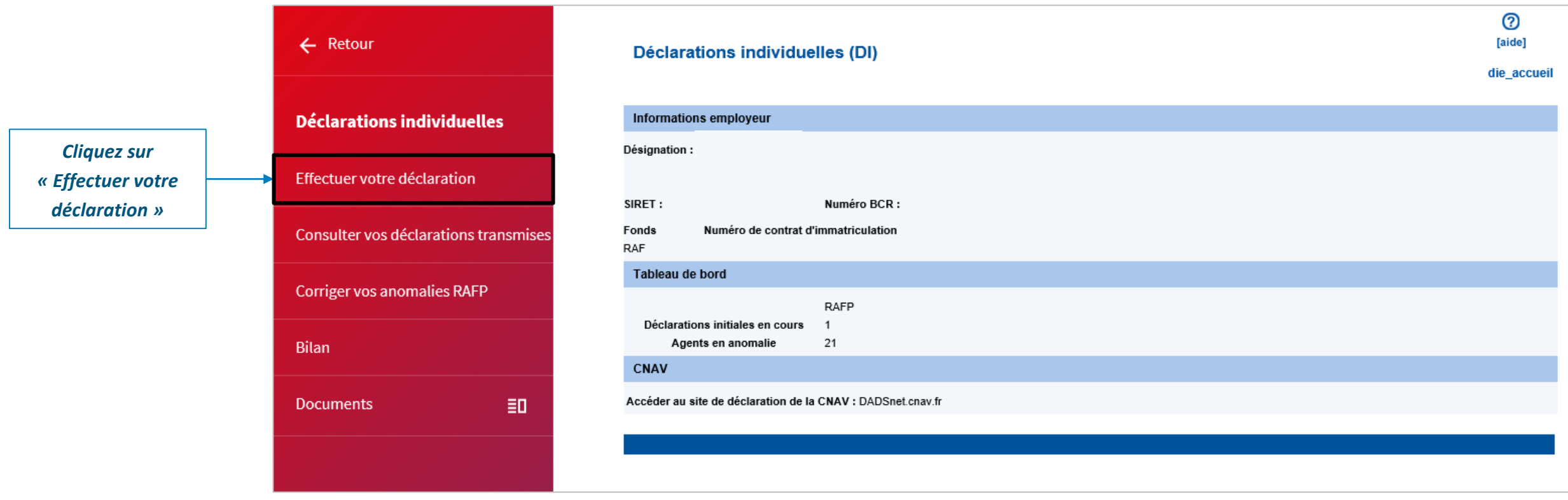

A partir de cet écran, 4 actions sont possibles :

- Effectuer votre déclaration
- Consulter votre déclaration déjà envoyée
- Corriger les anomalies d'une déclaration envoyée
- Bilan

Attention ! Si vous reprenez une Déclaration en cours de saisie, cliquez sur le lien « effectuer votre déclaration »

#### **Effectuer votre déclaration**

<span id="page-5-0"></span>**02**

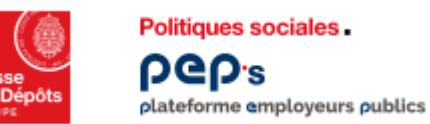

#### **Service « Déclarations individuelles » Créer une déclaration**

#### **Contrôles en ligne**

- **Vous ne pouvez pas avoir plusieurs déclarations en cours de saisie pour un même fonds** (quelle que soit la validité)
- **L'année de référence ne peut être antérieure à 2005**
- **E** L'utilisateur doit avoir les habilitations en « mis à jour » pour les DI (accès aux outils)

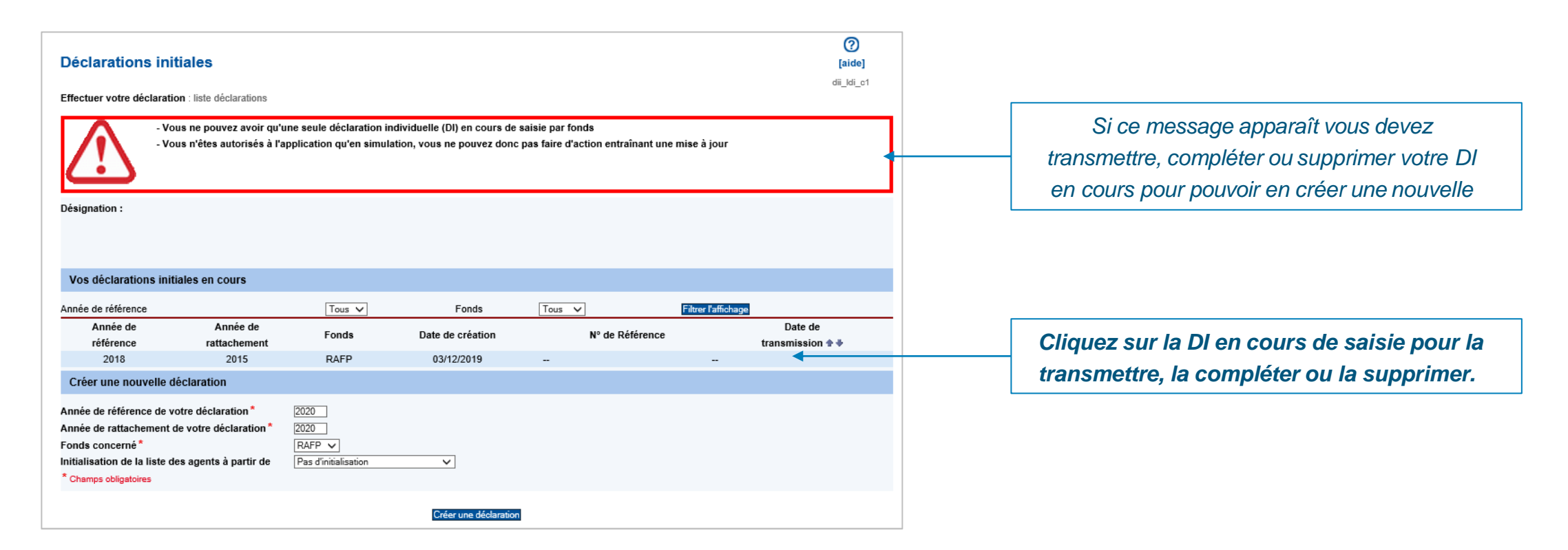

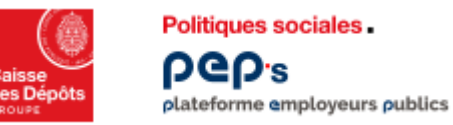

#### **Service « Déclarations individuelles » Créer une déclaration**

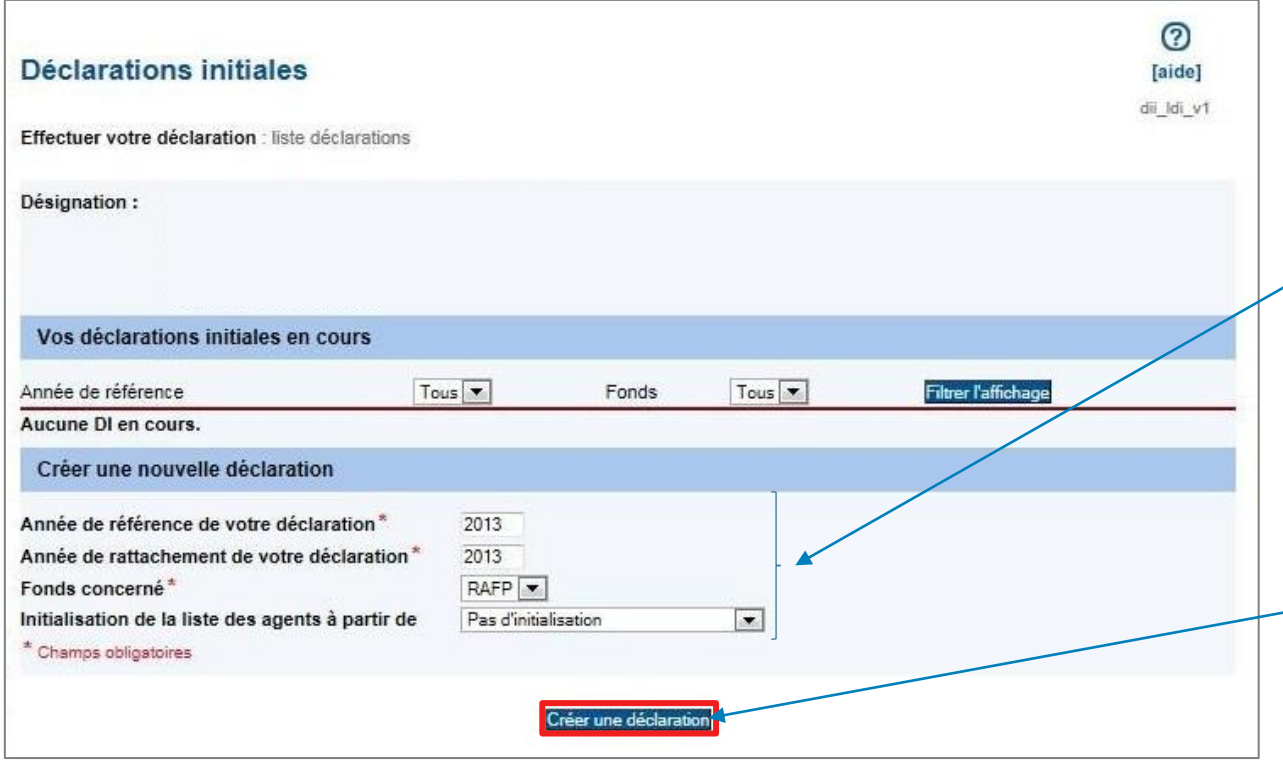

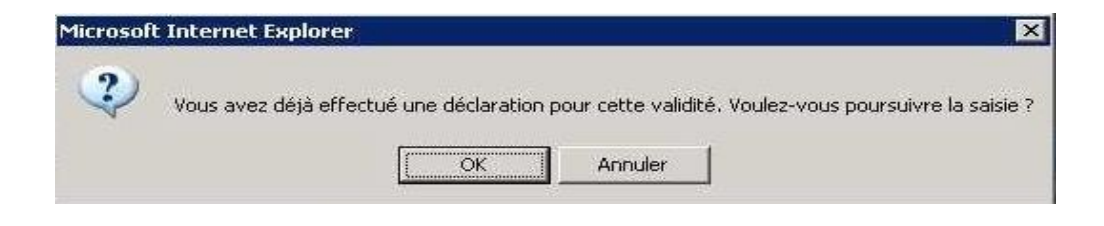

*Complétez les données suivantes :*

- *« Année de référence » : année où l'employeur a versé les cotisations au RAFP*
- *« Année de rattachement » : année où les services ont été réalisés et les primes versées à l'agent*
- *« Fonds » : RAFP ou RAFP/CNRACL (évite la double saisie des agents si effectif RAFP et CNRACL identique)*

*Vous avez la possibilité de récupérer la liste des agents saisis dans une précédente liste DI.*

*Puis cliquez sur « Créer une déclaration »*

*Lorsque le message suivant apparaît, vérifiez si la déclaration a déjà été transmise sous format DADSU ou par envoi de Fichier.*

*Sinon, confirmez par le bouton "OK" pour poursuivre votre saisie.*

<span id="page-8-0"></span>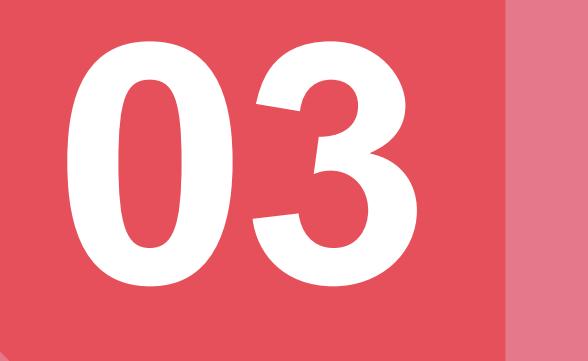

#### **Ajouter un agent**

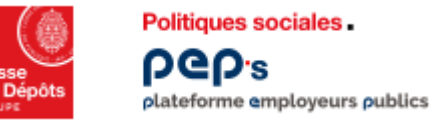

#### **Service « Déclarations individuelles » Ajouter un agent**

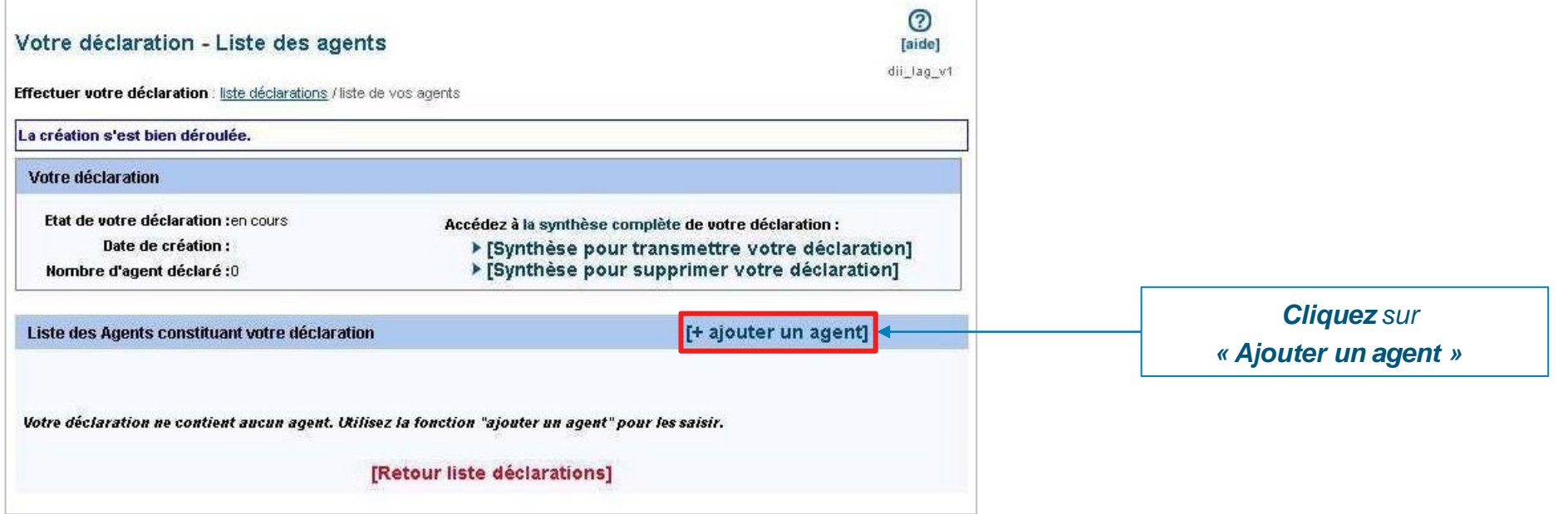

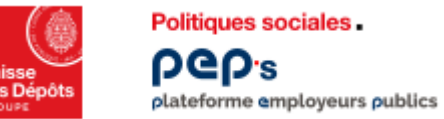

#### **Service « Déclarations individuelles » Ajouter un agent**

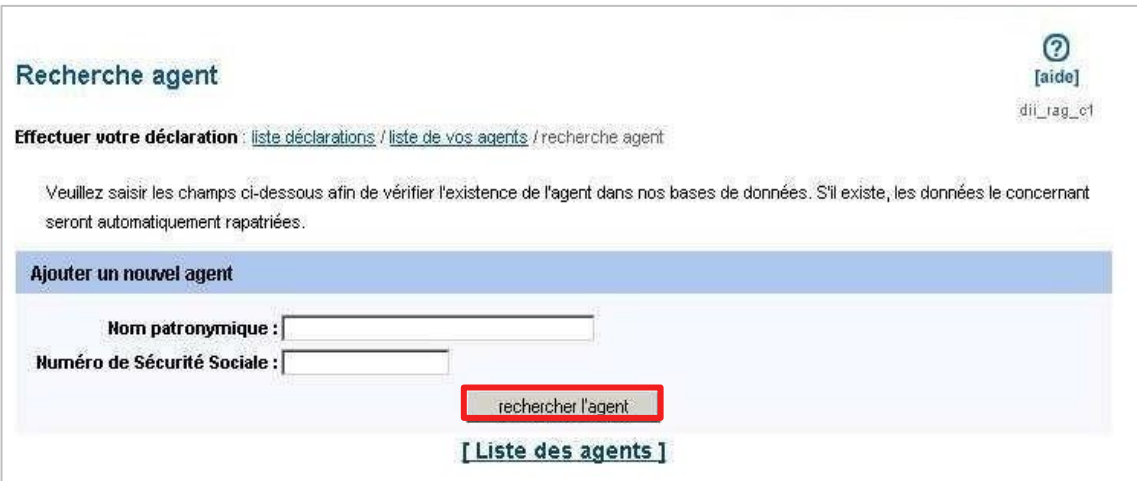

*Saisissez le nom patronymique de l'agent (= nom de naissance ou nom de famille)*

*Saisissez le numéro de sécurité sociale (NIR) sans la clé (= 13 positions)*

*Cliquez sur « Rechercher l'agent »*

*Si l'agent existe dans nos bases de données alors toutes les données administratives le concernant sont automatiquement rapatriées*

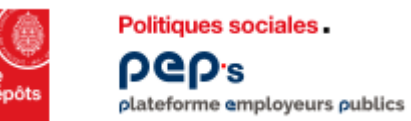

#### **Service « Déclarations individuelles » Ajouter un agent**

- Vous devez renseigner les zones suivies d'un astérisque (ex : date de naissance)
- **Si l'agent a déjà été affilié les zones sont non modifiables** (« grisées »)
- **Si toutes les zones sont modifiables, l'agent n'a jamais été déclaré ou bien il y a eu une erreur de saisie dans le nom ou le NIR**

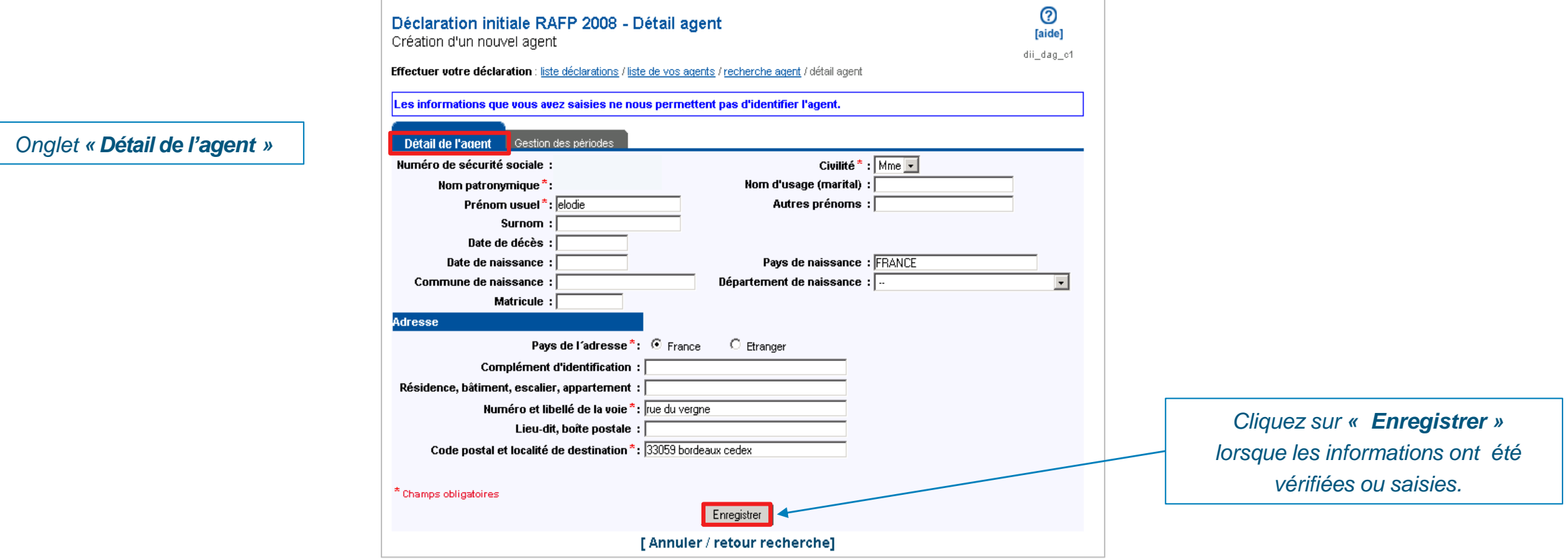

### <span id="page-12-0"></span>**04 Créer une période d'activité**

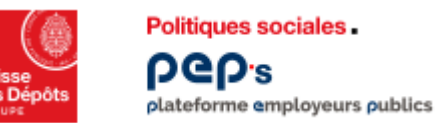

#### **Synthèse des données: Détail de l'agent**

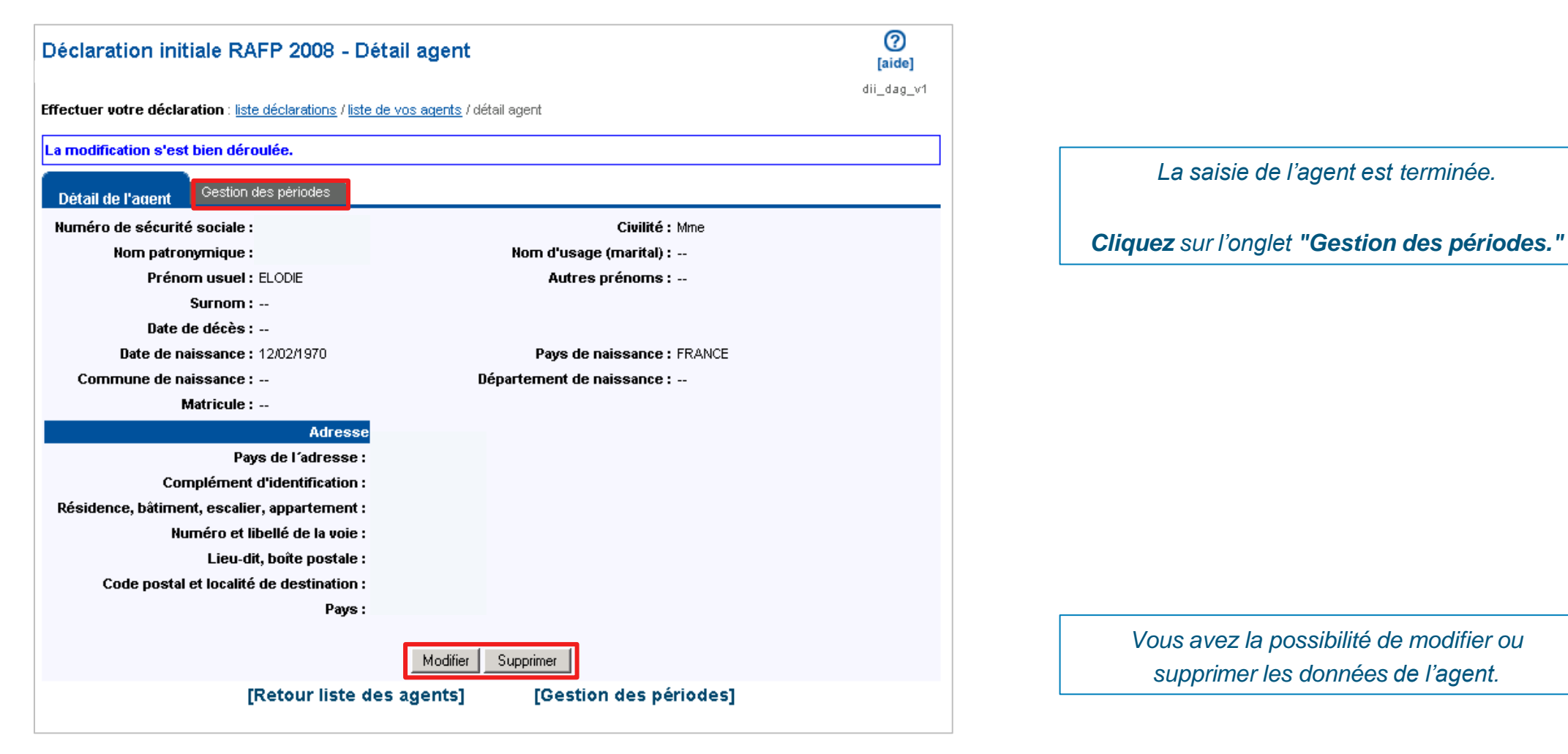

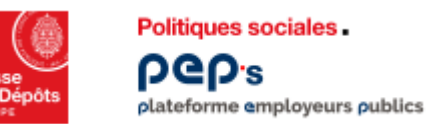

#### **Synthèse des données: Détail de l'agent**

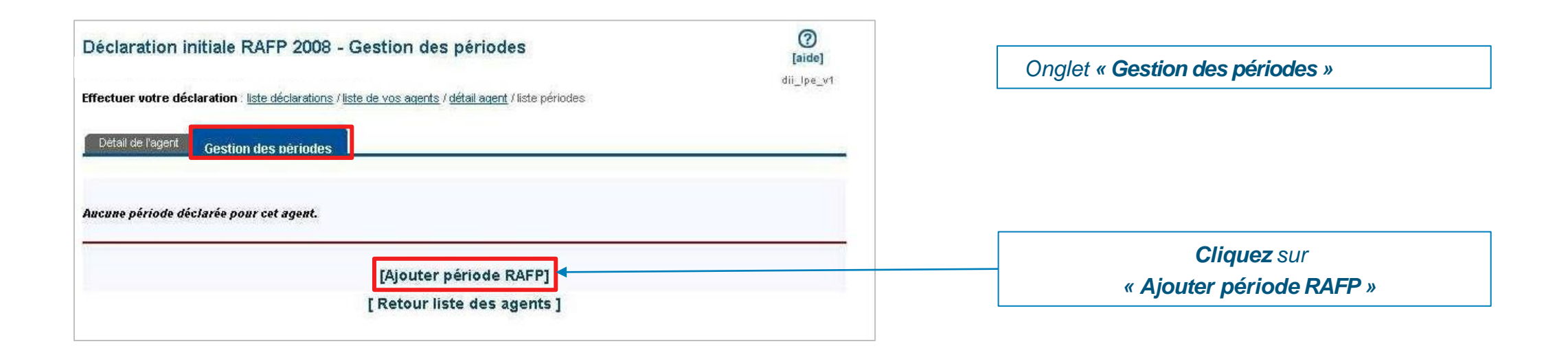

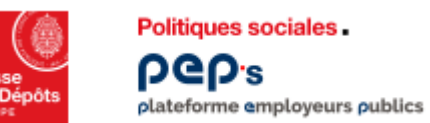

#### **Contrôles en ligne**

- **Vous devez renseigner les zones suivies d'un astérisque**
- **E** Les montants des cotisations salariales et patronales doivent être identiques (même montant, même signe)

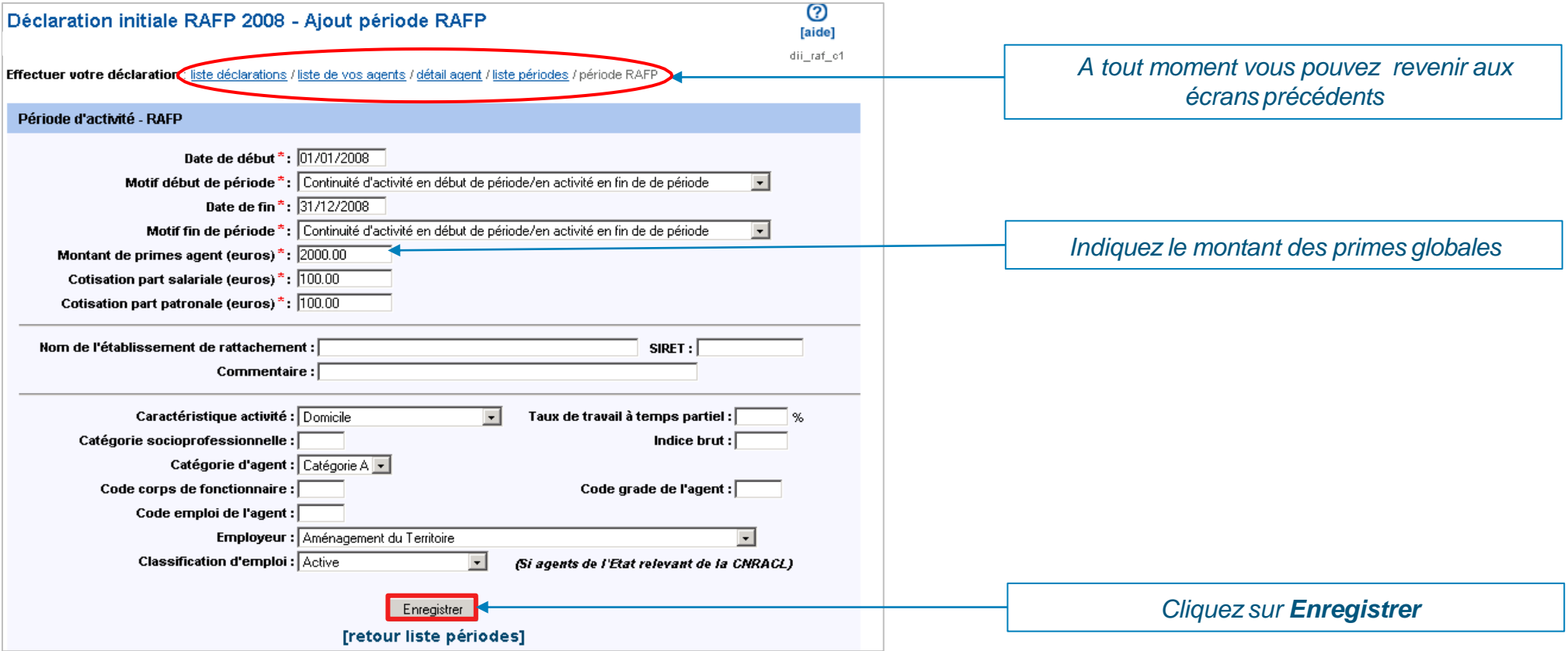

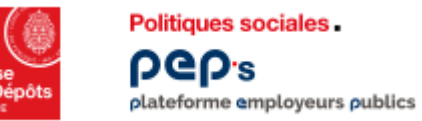

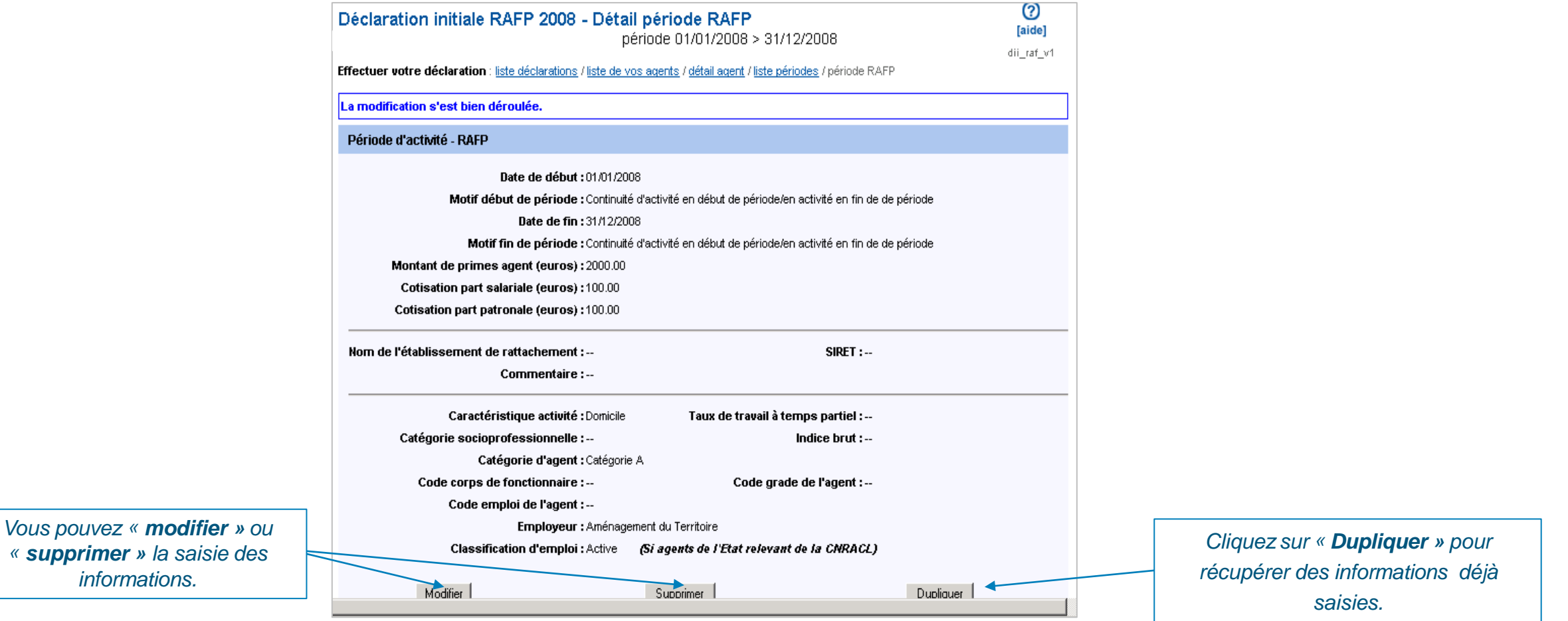

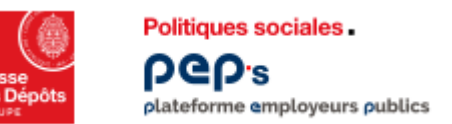

#### **Synthèse d'une période**

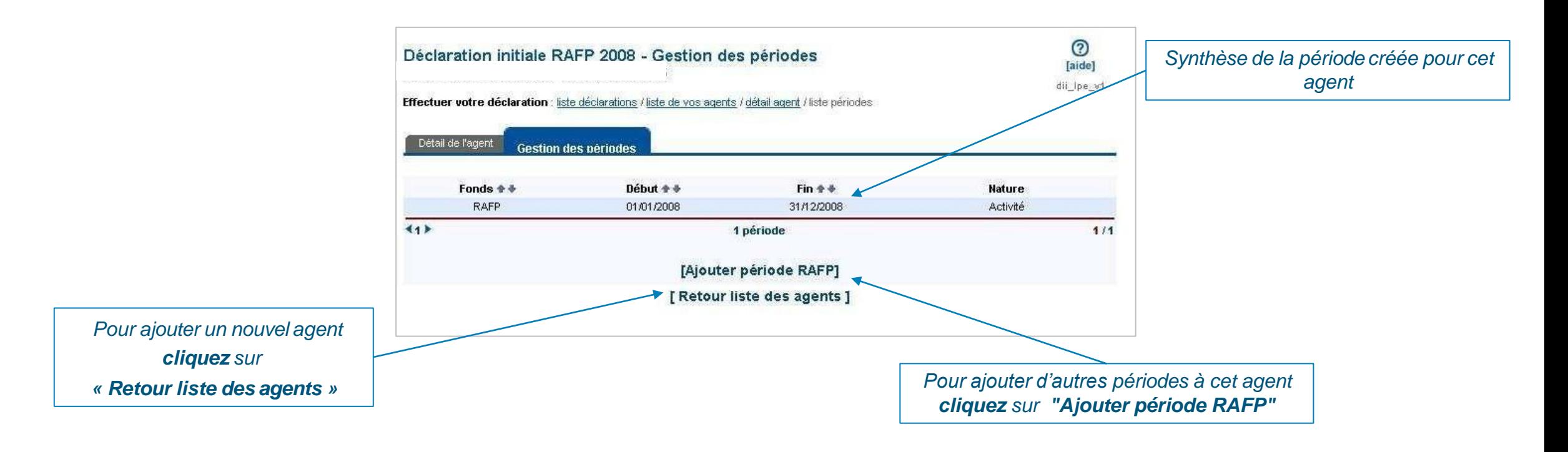

## <span id="page-18-0"></span>**05 Supprimer votre déclaration**

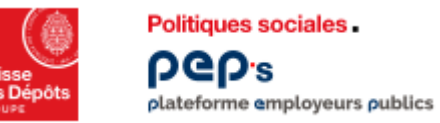

#### **Service « Déclarations individuelles » Supprimer votre déclaration**

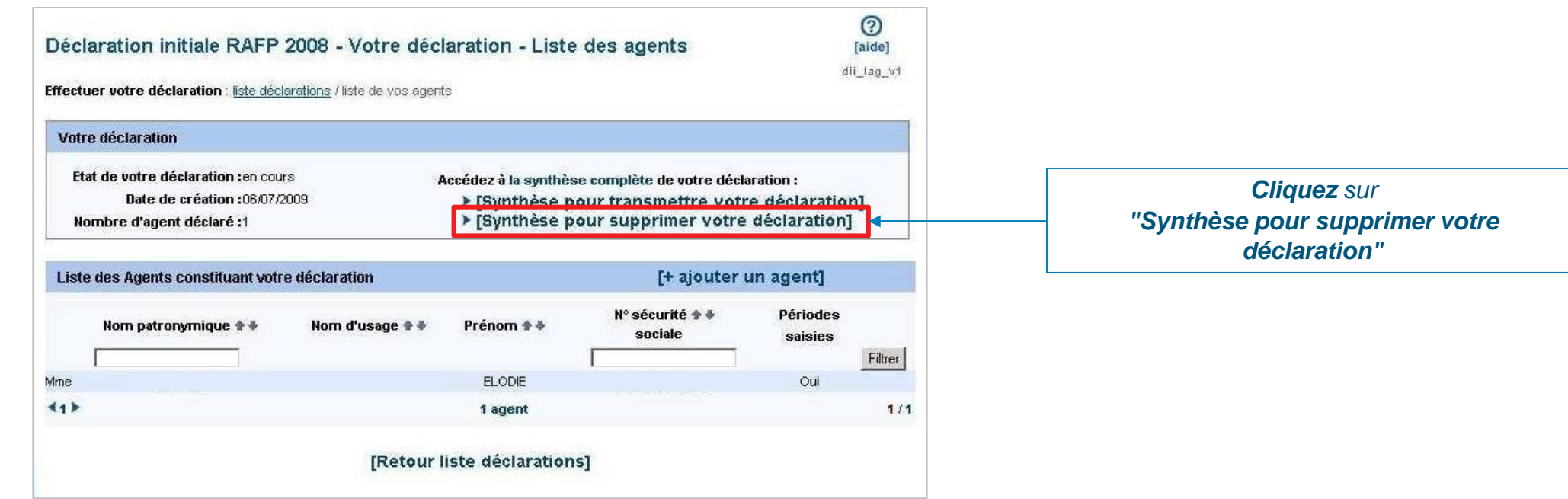

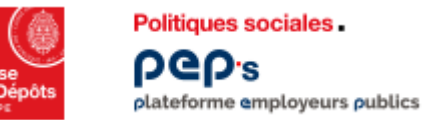

#### **Service « Déclarations individuelles » Supprimer votre déclaration**

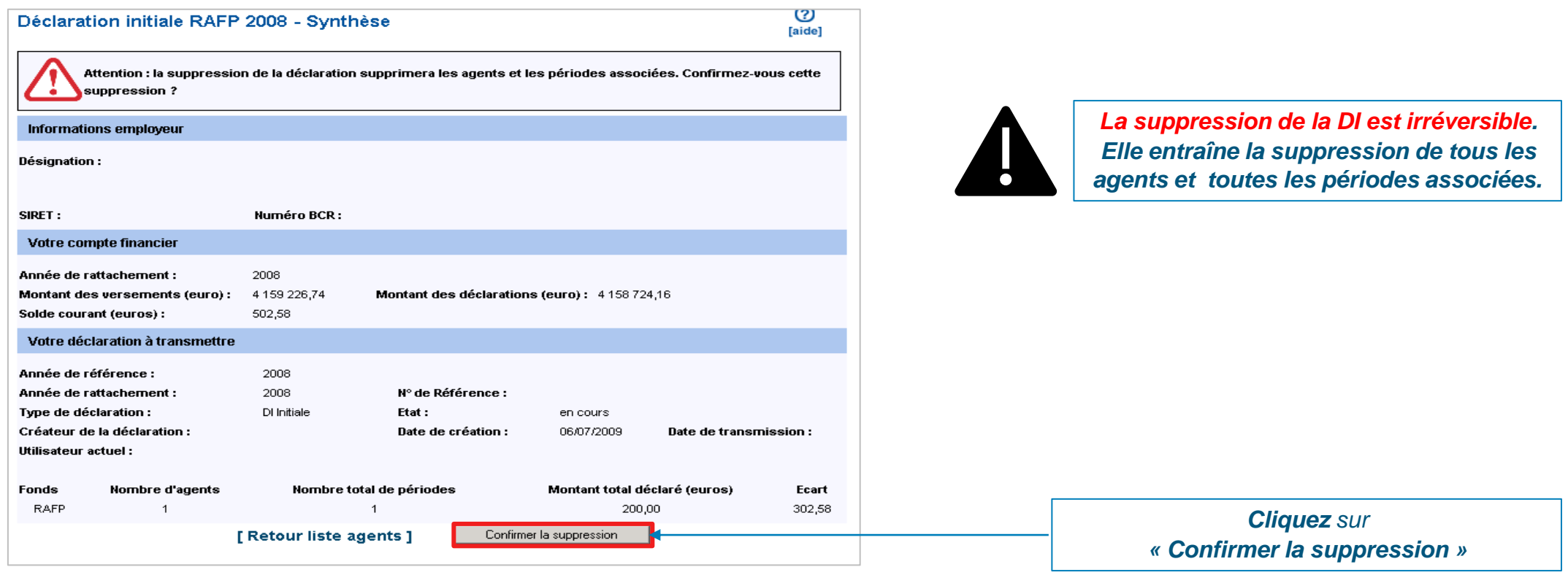

#### **Autres actions**

<span id="page-21-0"></span>**06**

- **Example 12 Fransmettre votre déclaration**
- **Consulter le compte rendu de la saisie**
- **Consulter vos déclarations transmises**

<span id="page-22-0"></span>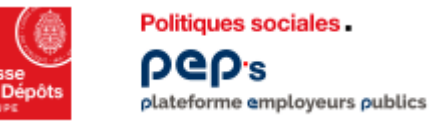

#### **Service « Déclarations individuelles » Transmettre votre déclaration**

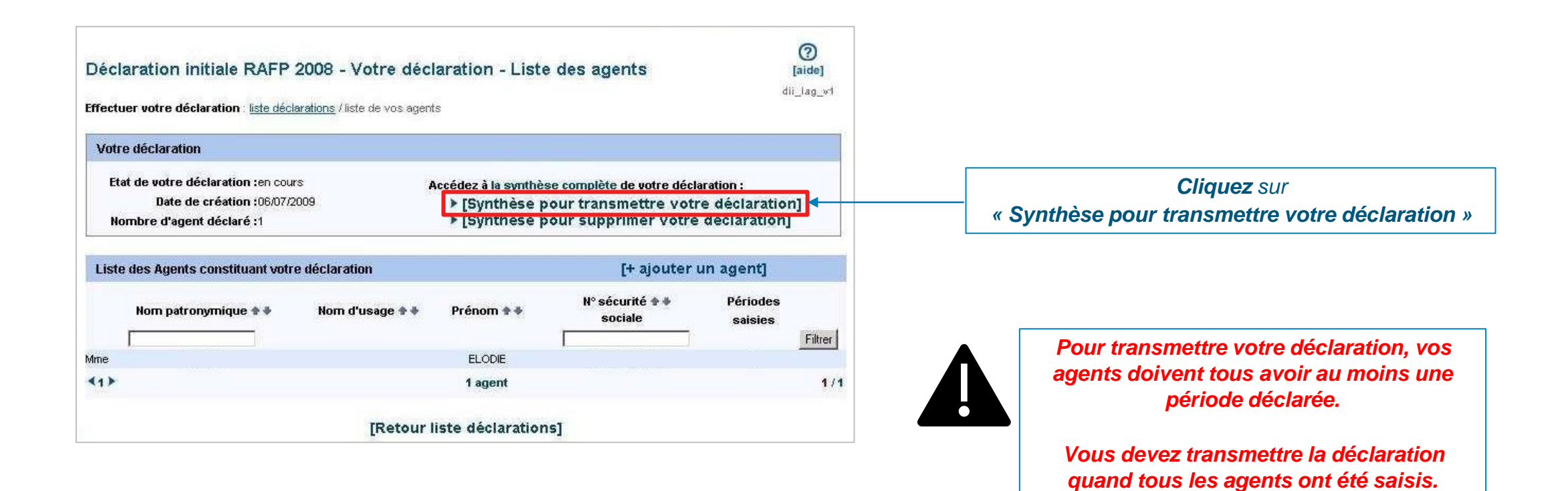

<span id="page-23-0"></span>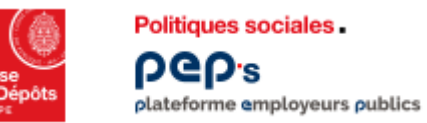

#### **Service « Déclarations individuelles » Consulter le compte rendu de la saisie**

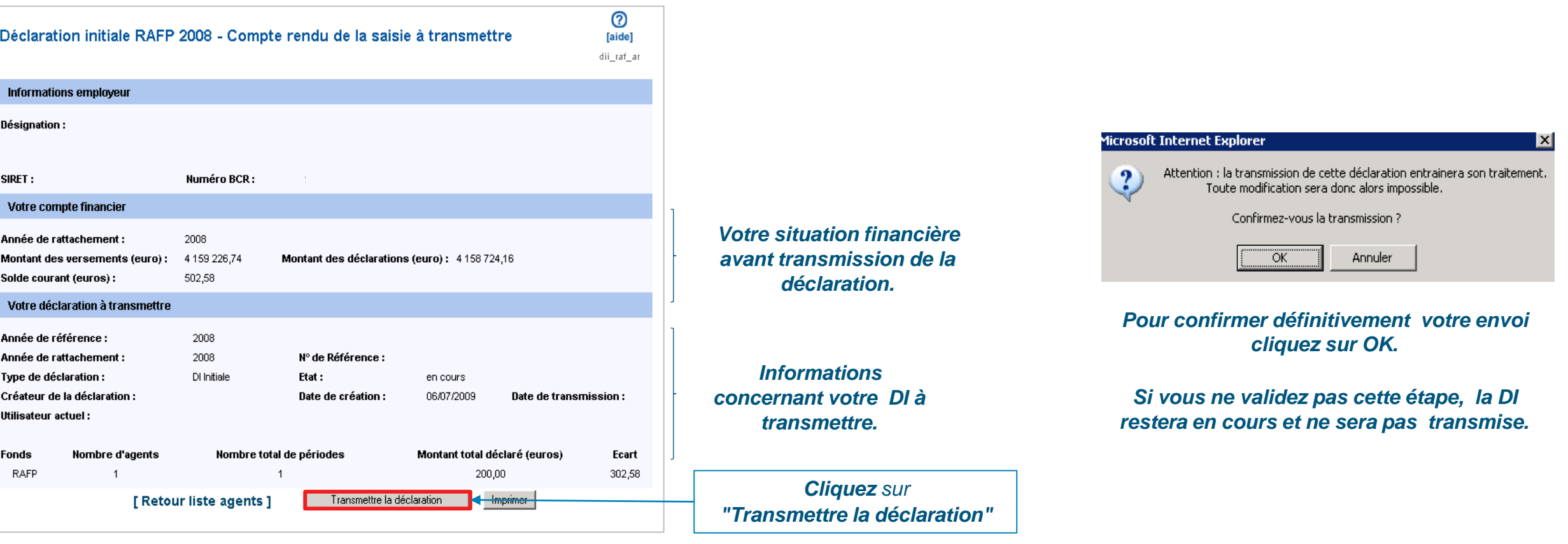

<span id="page-24-0"></span>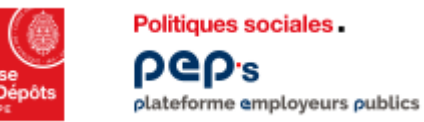

#### **Service « Déclarations individuelles » Consulter vos déclarations transmises**

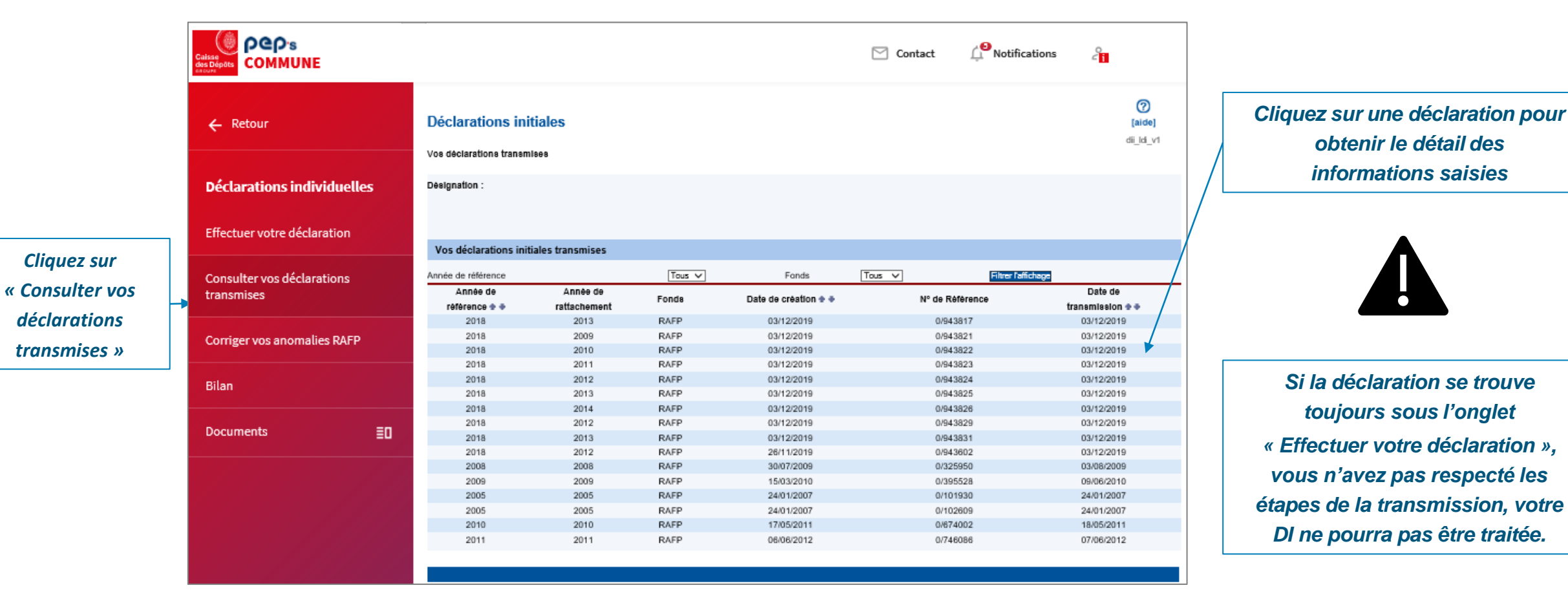